## **Enabling feature of Simultaneous Ring Personal**

#### **Simultaneous Ring Personal**

Simultaneous Ring Personal allows you to list up to 10 phone numbers you would like to ring in addition to your primary phone when you receive a call. This feature is helpful when you are not at your phone but you would like your cell phone to ring when you get a call. You can also turn off simultaneous ring when you are at your desk on a call.

*Please note: If your cell phone or other phone has voice mail that picks up before your office voice messaging picks up, your voice mails could be on your cell phone messaging system!*

Using any type of browser, please navigate to the link listed below.

### **[https://bvoip.hawaiiantel.com](https://bvoip.hawaiiantel.com/)**

You will be presented with the standard login screen. Enter your Web Portal User ID and Password. Your User ID is your 10-digit telephone followed by @voip.hawaiiantel.net (ex. [8087776499@voip.hawaiiantel.net\)](mailto:8087776499@voip.hawaiiantel.net). Your default password is Aloha-1.

The User ID and Password are case sensitive.

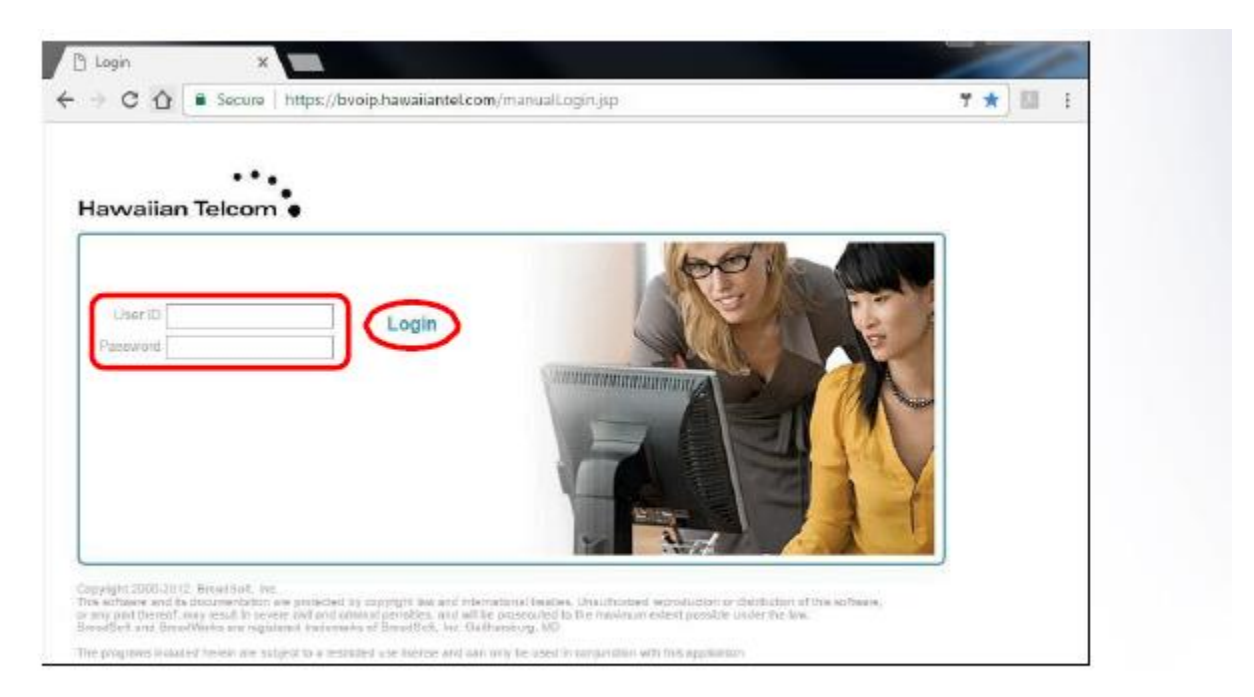

Then click, Login.

Once logged in, you will be presented with your Profile home screen and the Broadsoft Call Manager window.

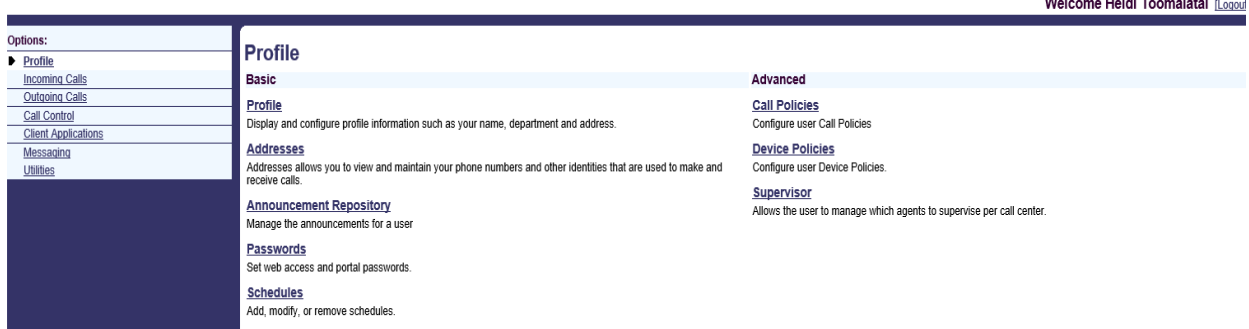

From your Profile Home screen, choose Incoming calls from the left side border.

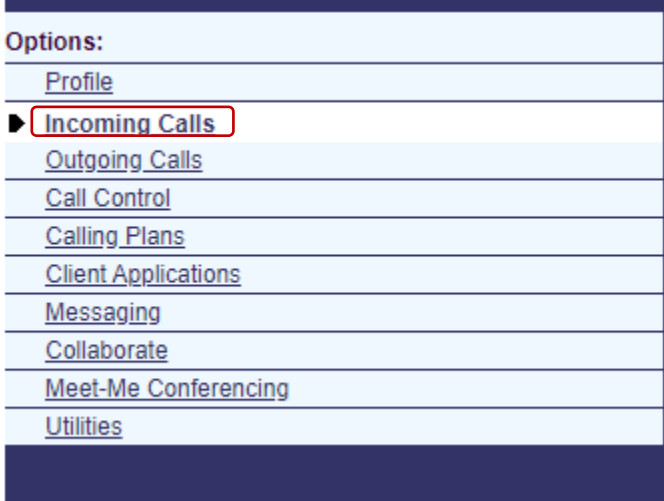

Simultaneous Ring Personal is listed on the right hand side of screen the under Advanced section<br>Hawaiian Telcom<sup>\*</sup>

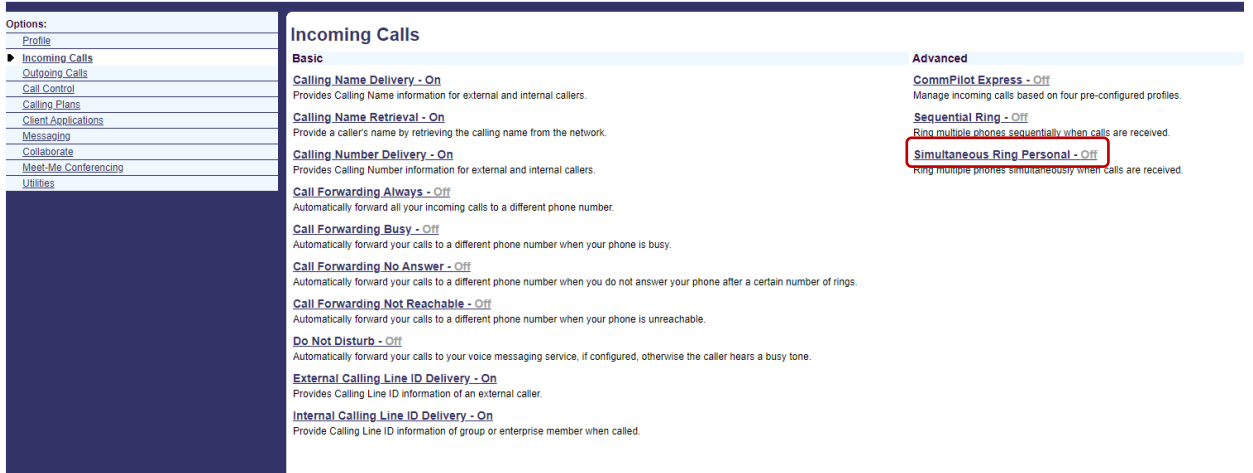

### Click on Simultaneous Ring Personal and you will be presented with this screen

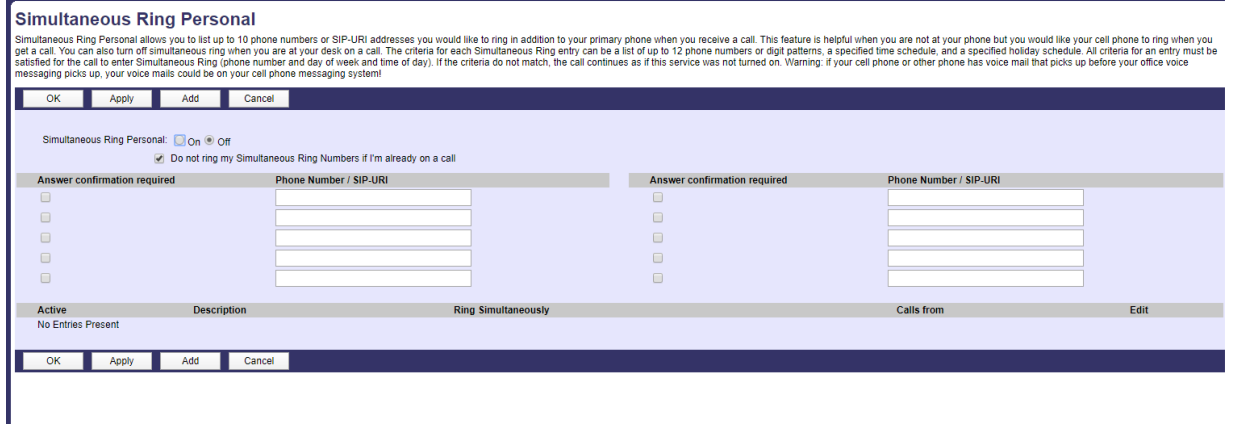

# Select the radio button "On" to enable the Simultaneous Ring Personal feature

#### **Simultaneous Ring Personal**

Similate ous Change of Similate and the follower products of SIP-URI addresses you would like to ring in addition to your primary phone when you receive a call. This feature is helpful when you are not at your poine but yo

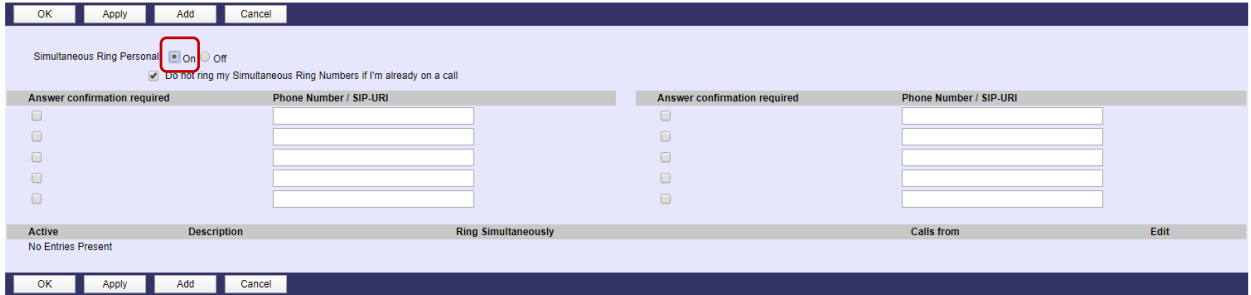

#### List the point to number (e.g., personal or business cell phone number) in the phone number box listed belowSimultaneous Ring Personal

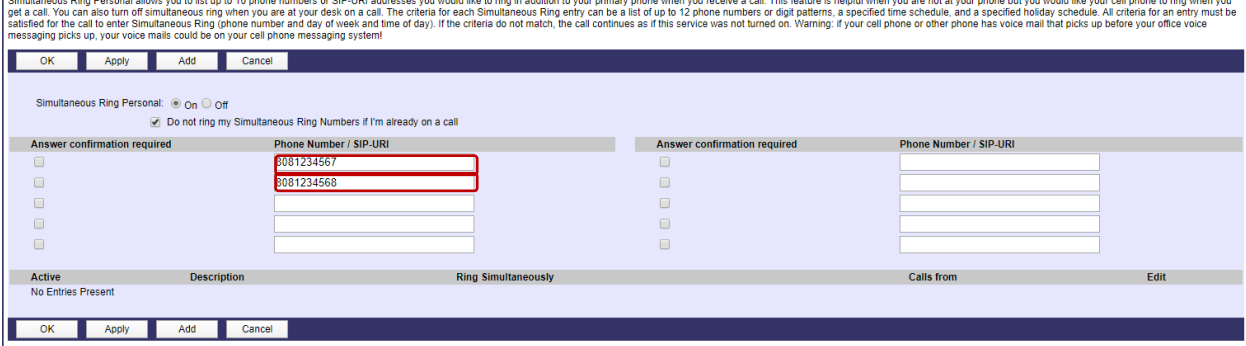

# Save changes/updates by clicking "ok" at the bottom left of the screen

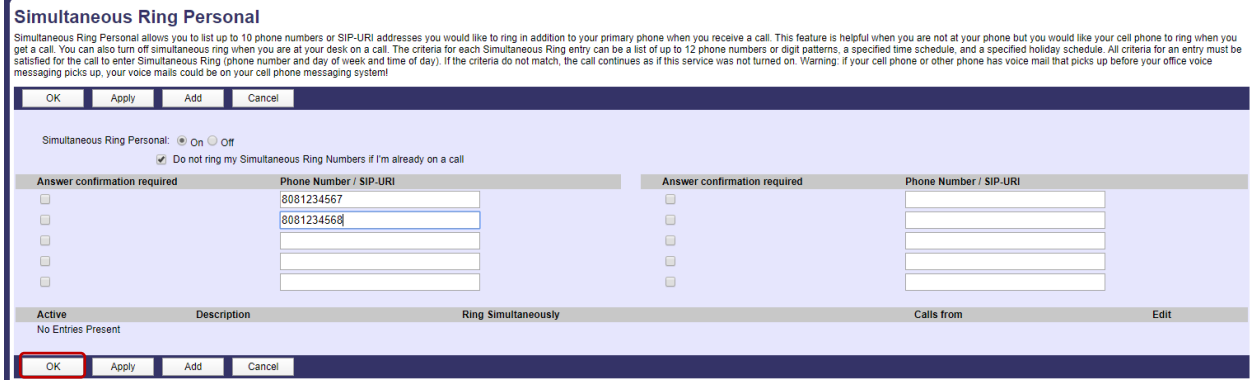

# To Disable Simultaneous Ring Personal:

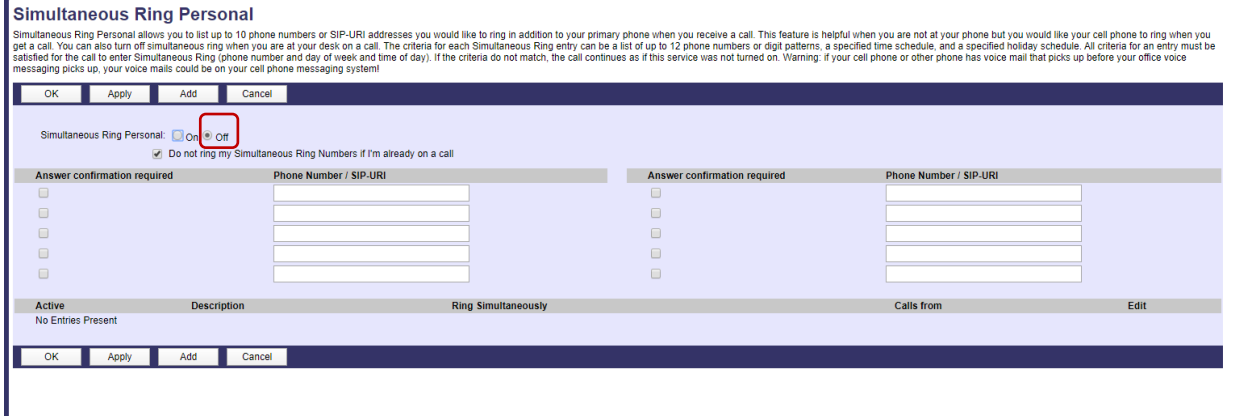

Select the "off" radio button to remove Simultaneous Ring Personal Feature

# To save your changes click the "ok" button at the bottom left of the screen

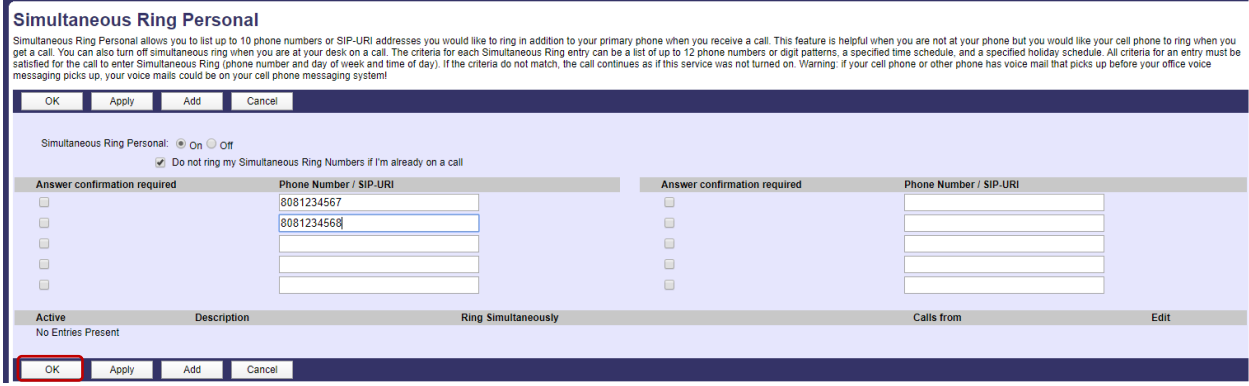

# **Logging Out of the Web Portal**

Click on the Logout text at the top right corner of the web portal browser, located next to your name. If you do not logout out manually, you will be automatically logged out after approximately 3-5 minutes of inactivity.

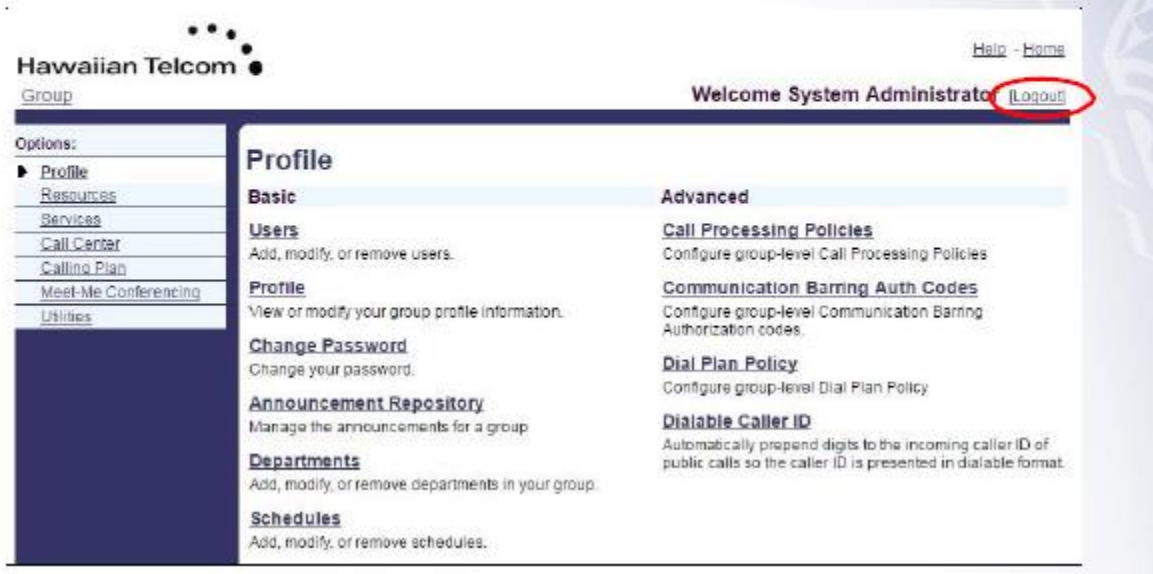